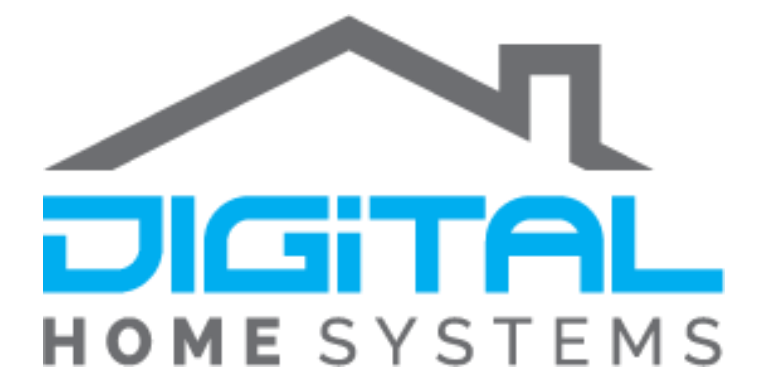

## Improved Scene Response

with Vera Controllers and Alexa

Copyright © 2019. Digital Home Systems Pty Ltd **1**

The following guide will assist you in speeding up your Amazon Alexa's response times when using Scene on Vera Home Controllers.

Instructions:

- 1. Firstly you will need to download a Plugin called **Virtual ON/OFF Switches** you can do this by going to Apps>Install Apps and searching for it, once you have located it selected it and Install it.
- 2. Once you have installed the plugin it will automatically create a new device called VirtualSwitch, however this device does not appear in the "Manage Alexa" Section of voice control so we will need to trick the Vera into thinking it's an actual device.

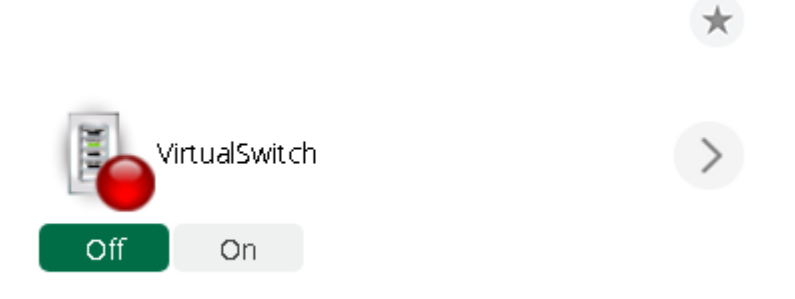

3. You will need to manually create another Virtual switch go to Apps>Develop Apps>Create Device and use the following variables to the corresponding file types: Description: <Scene Name> Upnp device Filename: D\_BinaryLight1.xml Upnp Implementation File Name: I\_VSwitch.xml and then press Create Device. After doing so you will need to go to any device on your controller, go to Advanced select the "New Service" Tab and press Reload Engine. 4. The device will now appear in "Manage Alexa"

VirtualSwitch (Vera Smart Home Controller Generic Light)

Custom Device Name

5. You can now delete the original VirtualSwitch that was automatically created upon installing the Plugin.

## Setting up Scene Control

Creating Scenes is quite simple as the Virtual Switch only has one trigger, ON/OFF

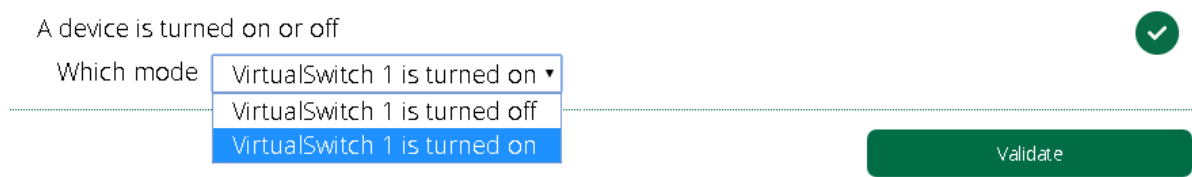

This also means that you can set up two commands for each scene such as;

Turn On **Night Time** to turn on all your lights and Turn Off **Night Time** to turn them all off again.

If you wish you may keep your switch on your devices tab or Favourites so you don't need to access scenes, However if you want to make the switches Invisible on your Device tab please refer to the next section of the Guide.

## Making Devices Invisible

Devices can me made invisible very easily however it is important to keep in mind that you may want to note down the devices ID, just in case you ever want to make it Visible again.

1. Firstly you will need to get the device ID, to get this all you need to do is go into the device and then go under Advanced, you will find it up the top of the screen

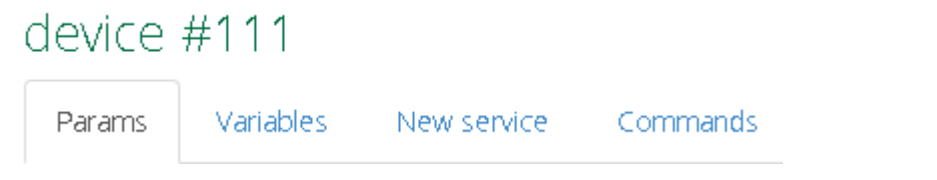

2. Then you will need to go to Apps>Develop apps>Test Luup code (Lua) and put in the following code

luup.attr\_set("invisible","1",<deviceid>)

You just need to replace <deviceid> with your desired device ID so in this example it would look like this

```
luup.attr_set("invisible","1",111)
```
After a short while the module will disappear from your interface but you will still be able to use the voice commands.

## Appendix

Here you can find further resources to expand your knowledge of the Z-Wave protocol and Vera Ecosystem.

Vera Scenes: [https://support.getvera.com/customer/portal/articles/1630795-scenes-tab](https://support.getvera.com/customer/portal/articles/1630795-scenes-tab-creating-your-own-scenes)[creating-your-own-scenes](https://support.getvera.com/customer/portal/articles/1630795-scenes-tab-creating-your-own-scenes)

DHS Knowledge Base:<https://www.digitalhomesystems.com.au/knowledge-base>

For more information visit our website [www.digitalhomesystems.com.au](http://www.digitalhomesystems.com.au/) or contact us via phone on (03) 9432 8000.